## Unv 103 scavenger hunt worksheet

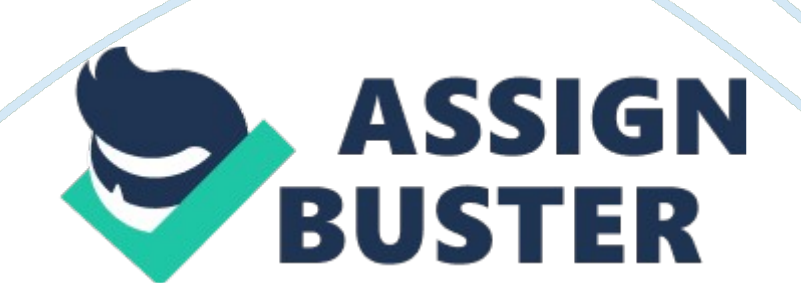

UNV 103 Scavenger Hunt Work Sheet UNV 103: Scavenger Hunt Worksheet You are going to explore further the ANGEL-GCU Learning Management System (LMS) and the www. gcu. edu Web site. To do this, answer the following questions that require you to navigate through and around the ANGEL classroom. The point of this assignment is to get you to search around and become familiar with the sites. These two sites have many resources to help you be a successful student. Refer to the Module 1 Readings for more direction on how to find things. Feel free to search around the sites until you find the things you are looking for.

Submit the assignment to the instructor by the end of Module 2. Part I – Use ANGEL (GCU Learning Management System [LMS]) to complete the following:

1. After you log into your UNV 103 course in ANGEL, find the Student Success Center link in the light purple band at the top of the screen. Click on this link. List some of the services provided to students at this link.

2. Inside the Student Success Center, click on the Writing Center link. What writing style is required for 100- and 200-level courses at GCU? The writing style required for 100-200 level courses is the GCU Style. The GCU Style still utilization of citation of work, the bibliography is the last page of the written work.

3. Click on the Support Services link. List the services available at this link. The student support services available are financial aid, the library, technical support and tutoring.

4. Click on the Succeed at GCU link. Click on the Tutorials link to the left. What tutorials are available for students at this link? The tutorials available at GCU are the Basics, Turnitin, Math XL, and tutorials in Excel and Microsoft Office products.

5. Click the Classroom link in the light purple band at the top of the screen.

List the contents of the Classroom for UNV 103.

Your professor contact information, the class syllabus, Canyon Connect, Discussion Forms, Helpful Student Resources, Assignment and Online Classroom Policies are the contents of the classroom.

6. In the UNV 103 Classroom link, click on the Assignments folder. List the contents of the Assignments folder. The assignment folder contains all the assignments for the entire course.

7. In what folder are the Module Readings? The module readings are in the Canyon Connect.

8. Click on the Course Home link in the light purple band at the top of the screen. List some of the components found on this page. Some of the components of the course homepage is your activity at a glance. The current assignment and/or instructions for the weeks, access to your email and access to your discussion questions.

9. Go to http://library. gcu. edu. Click on the Frequently Asked Questions (on the left) link. List how a GCU student finds a Book, DVD, streaming video, or other multimedia at the GCU library: The student must enter their keywords

in the search, on the left hand side you can limit your search to various formats.

Most of the library resources are in electronic and be accessed directly on the web.

Part II – Use http://www. gcu. edu to complete the following:

10. Locate and click the Spiritual Life tab on the right side of the page. Scroll down the page to the area indicated Chapel and the Gathering and you will see Ask the Pastor. What other information can you find on this page? The Spiritual Life tab offers students the change to request prayer and view a prior service.

11. On the Home page, locate and click the Current Students button on the right hand side of the page. Scroll down the page.

What topics are located under the Student support section at the bottom of the page? The topics listed under student support is the disability office, center for learning and advancements, request for reinstatement and frequently asked questions.

12. On the Home page, locate and click on the Resources tab. Click the Technical Support link located under the Support Services section. What information can be found under Technical Support? Information found under technical support is, GCU and Itunes, FAQ, Student Success Webinar, Taskstream, Technical requirements and Turnitin.

13. Click on the Contact Us tab, which is located at the bottom of the page (see the tab at the top of the purple box). This is where you can locate phone numbers and addresses of the colleges, the main GCU switchboard, and the Student Services offices. List the phone numbers of the following departments located in the Student Contact Information section:

- Career Services- 602. 639. 6606
- Center for Learning Advancement- 602. 639. 8901
- Financial Counselors- 800. 800. 9776
- Office of Academic Records- 800. 800. 9776

14. Go to the gcu. edu home page.

Notice the icons on the top right header area. Click on the blue " f" for the GCU Facebook page. How will you use the GCU Facebook page to network while here at GCU? " I rarely use Facebook, so this will not be an option I will utilize. "

15. Click the top Student Life tab, scroll down to the Living on Campus section, then click on Wellness Center. What is the Health Center's phone number? 602. 639. 6215

16. Click the top About Us tab. What is the vision and mission statement for Grand Canyon University? Vision? Grand Canyon University is a premier Christian university educating people to lead and serve.

Mission? Grand Canyon University prepares learners to become global citizens, critical thinkers, effective communicators, and responsible leaders by providing an academically challenging, values-based curriculum from the context of our Christian heritage.

17. Click the top About Us tab. What are the four pillars of Grand Canyon University (see left side of screen for menu and click on ' Four pillars')? The four pillars are academic advancement, Christian camaraderie, extracurricular excellence and wellness and wellbeing.

18. Click the top Academics tab. What Quick Links are located on the leftside navigation? Access to the all the collges, addmistion, majors, consumer information along with other links related to the academics section.

19. Click the top Student Life tab. Scroll down the page to locate and click on Bookstore (found under Learning Resources). Click the Online Bookstores link and then through to the Grand Canyon Online Students section. What sort of materials can a student purchase from this site? You can order the books for your class and it also has a buy back program.